# バリューHR 健診予約システムのご利用方法 (渋谷健診センターの予約方法) NEC NECグループ

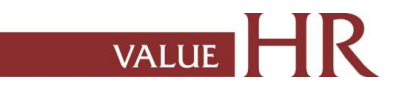

# 健康診断予約手続きの流れ

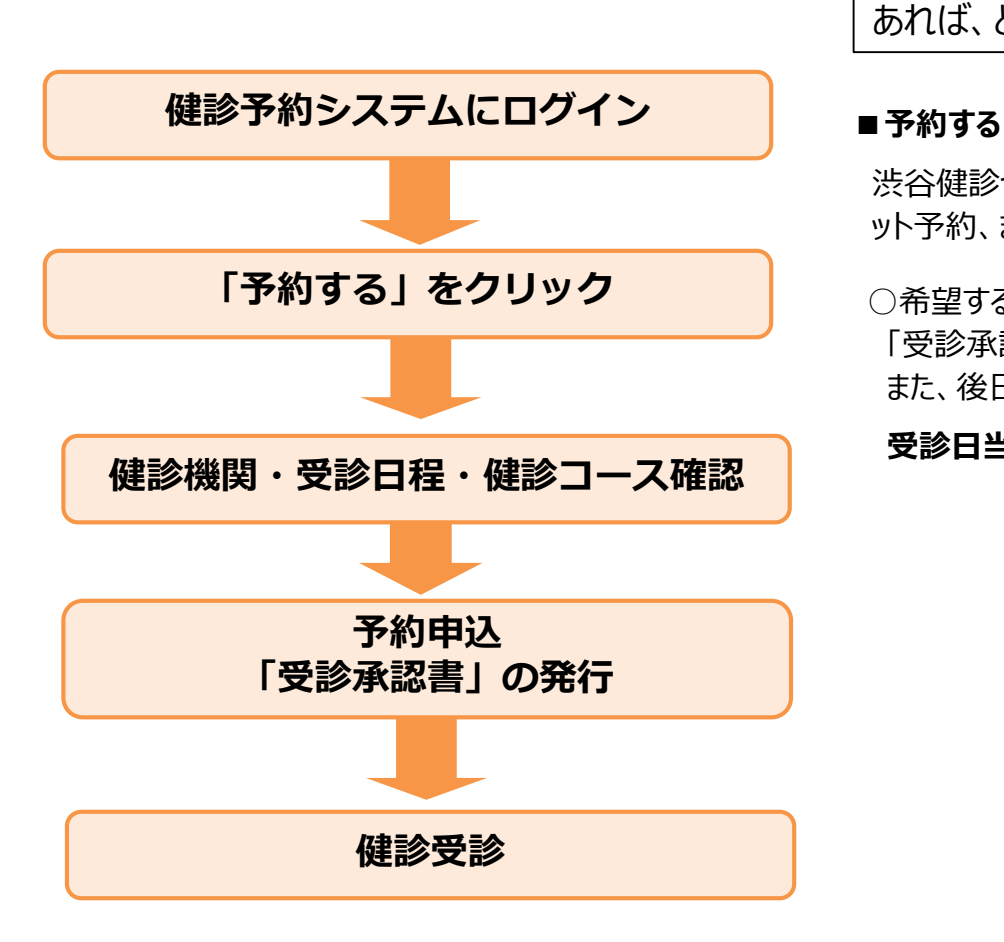

健診予約システムはWEBシステムです。インターネットにつながる環境で あれば、どこからでもログインできます。

渋谷健診センターへ予約をする際は、バリューHRの健診システムからインターネ ット予約、またはバリューHRカスタマーサービスへ連絡し電話予約してください。

○希望する受診日程を選択の上、予約申込を行います。予約登録が完了すると、 「受診承認書」が発行されます。

また、後日健診機関から受診案内等が指定住所に送付されます。

**受診日当日は、社員証、健診機関から指示のあったものを持参してください。**

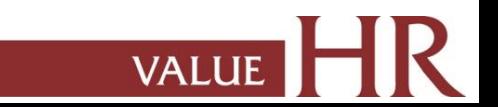

【CONFIDENTIAL】

健診予約システム ログイン方法

### **■健診予約システムURL:https://www.apap.jp/nec/yoyaku/**

ユーザーID、パスワードは、以下の方法で取得することが可能です。 「健康保険証の記号・番号、生年月日で認証」 ※ユーザーID、パスワードを忘れた方は、**「ユーザーID・パスワードを忘れた方」**をクリックし、同様の手続きをしてください。

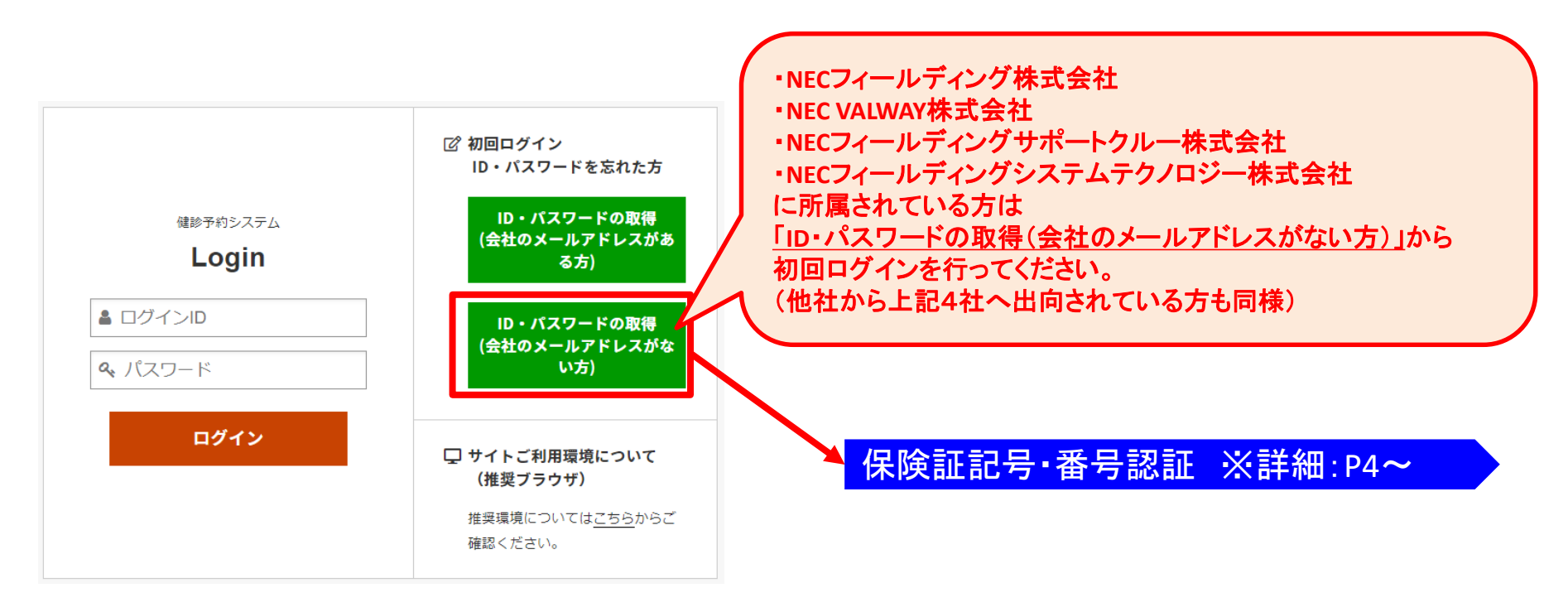

ID、パスワードは、[no-reply@id.apap.jp](mailto:no-reply@id.apap.jp) より、件名「[健診] ●●のご通知」にて通知されます。

# 健診予約システム ログイン方法<詳細:保険証記号・番号で認証>

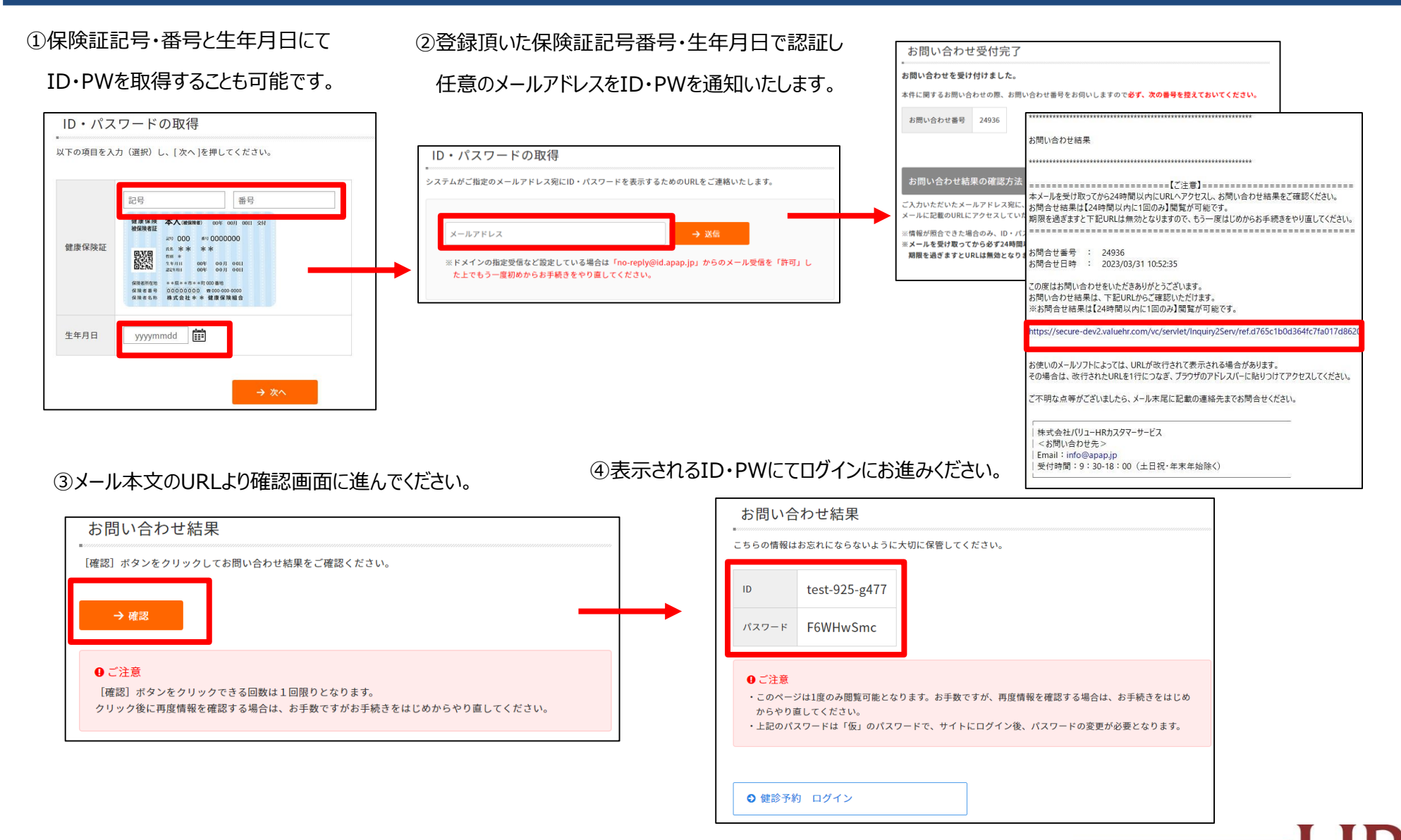

健診予約システム サイト案内

### 当サイトのメニューをご説明します。

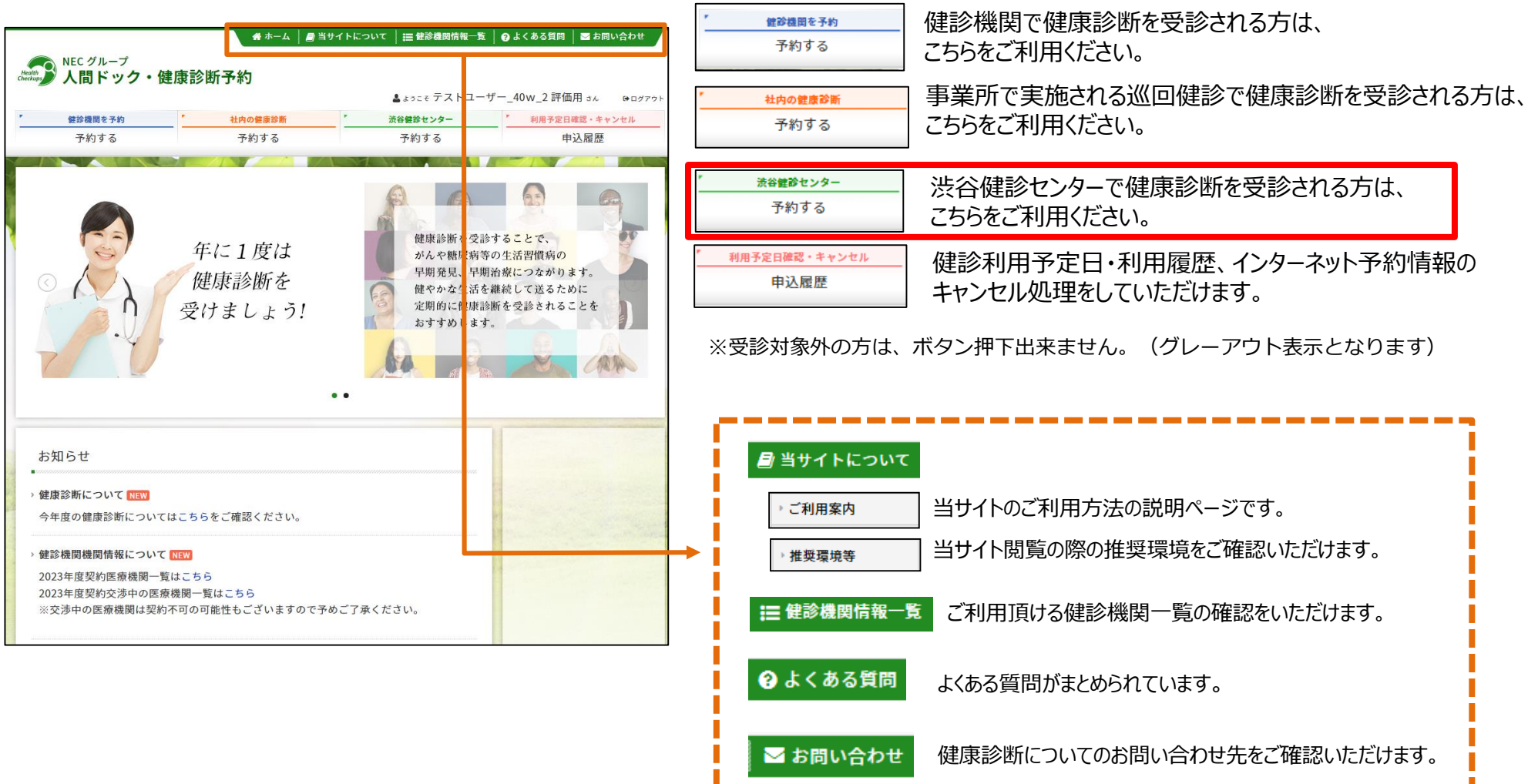

# 健診予約システム 健診予約方法<予約する>

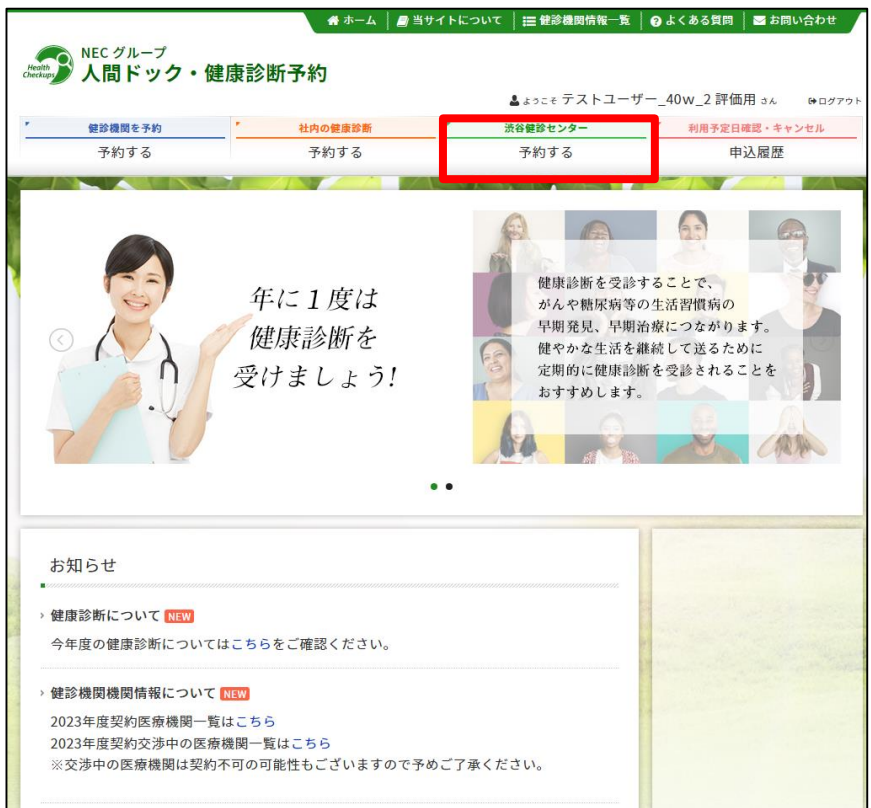

### ① <予約する>ボタンをクリックします。 ② 表示された個人情報を確認し、【次へ】をクリックします。

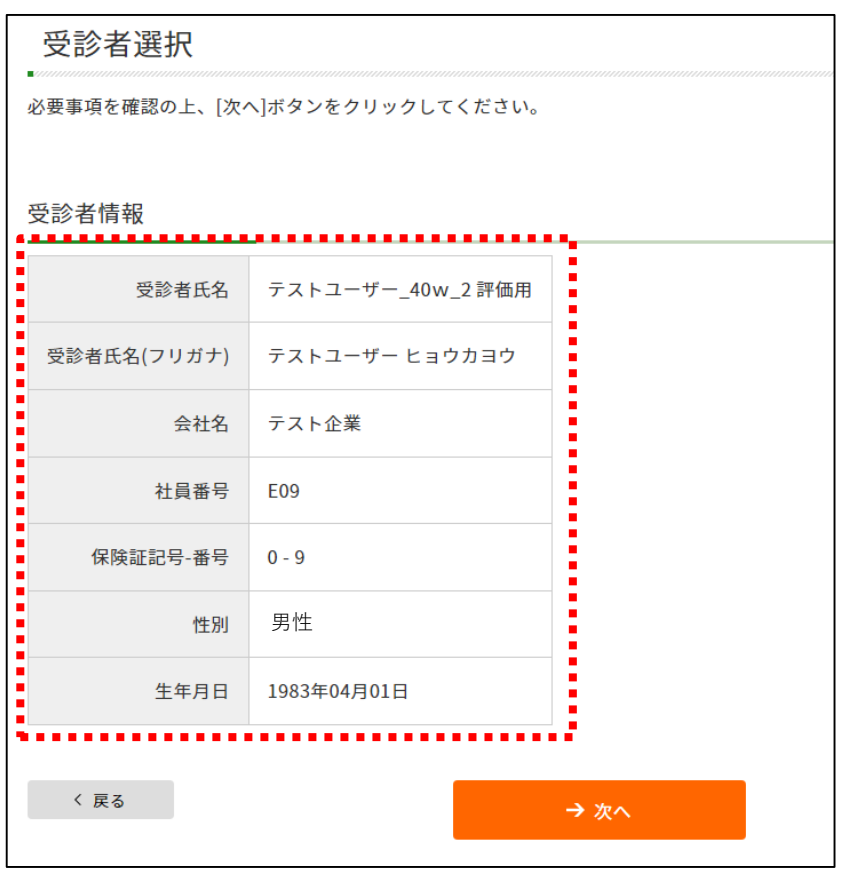

個人情報に間違いがある場合は、下記までご連絡ください。 **(株)バリューHR カスタマーサービス** TEL:0570-001-824 E-MAIL: kensin-nec@apap.jp

# 健診予約システム 健診予約方法<予約する>

### ③ 希望の健診コースを選択し、【次へ】をクリックします。

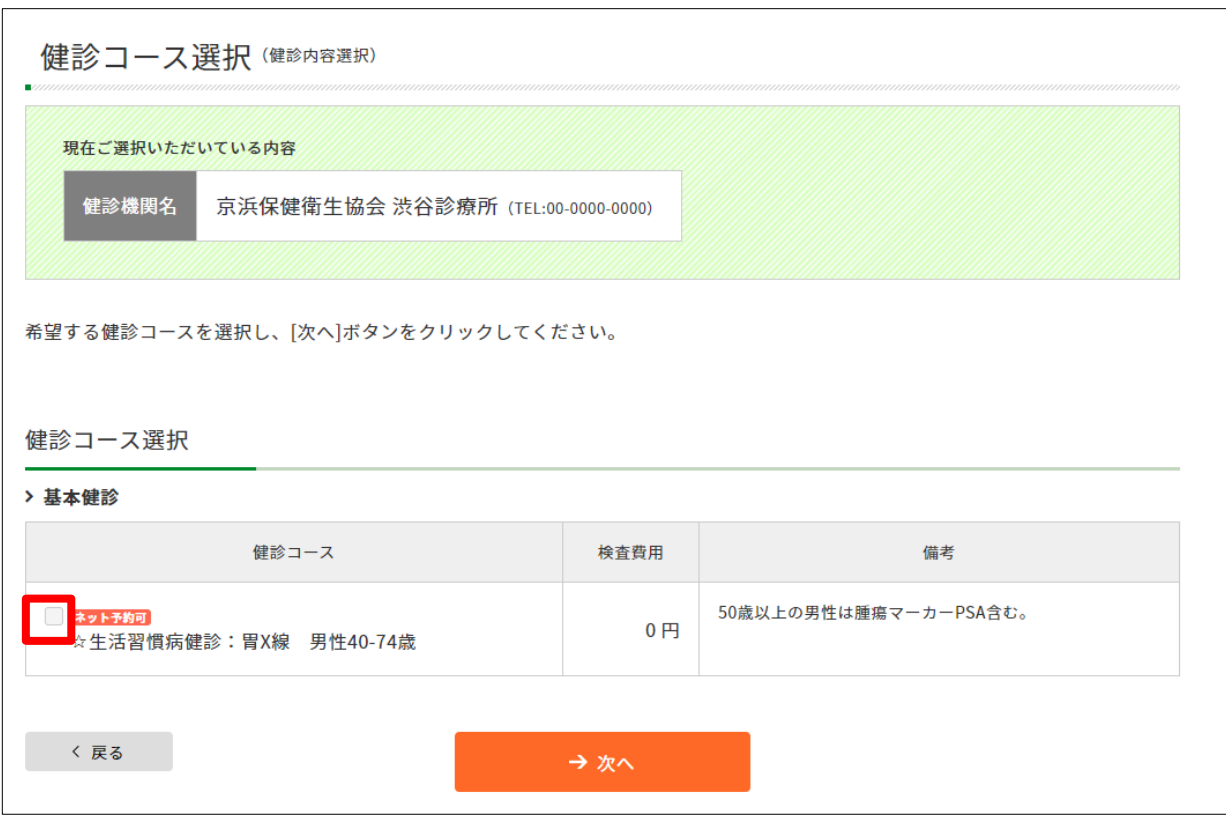

R

### 健診予約システム 健診予約方法<予約する>ーインターネット予約

### ④ カレンダーが表示されます。「●」が選択中の健診コースで <sub>リ</sub>ルンターか<del>衣</del>示されます。「●」か選択中の健診コ<sup>ー</sup>へで<br>受診可能な日にちとなります。希望日をクリックしてください。 ⑤ ご希望の受診時刻を選択し、【次へ】をクリックします。

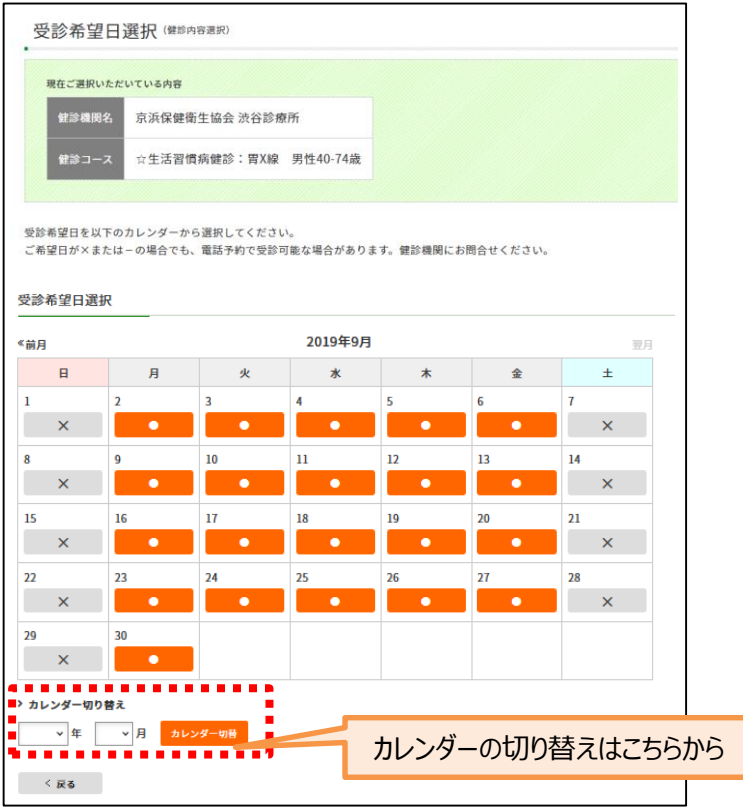

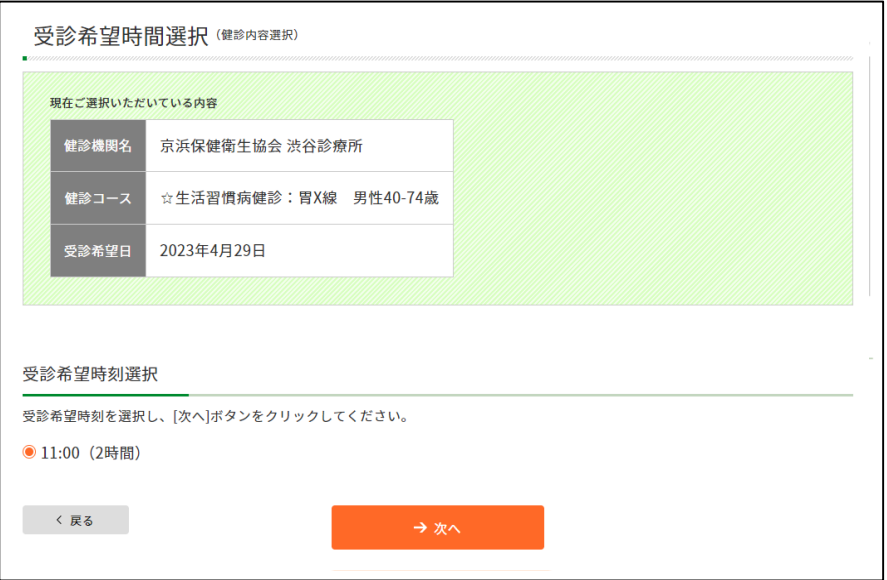

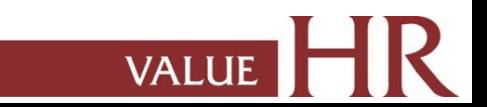

# 健診予約システム 健診予約方法<予約する>ーインターネット予約

⑥ 連絡等を入力(確認)し、健診結果提出について同意の上、 【次へ】をクリックします。

入力内容に間違いがないか確認画面が表示されます。問題なければ 【次へ】をクリックします。

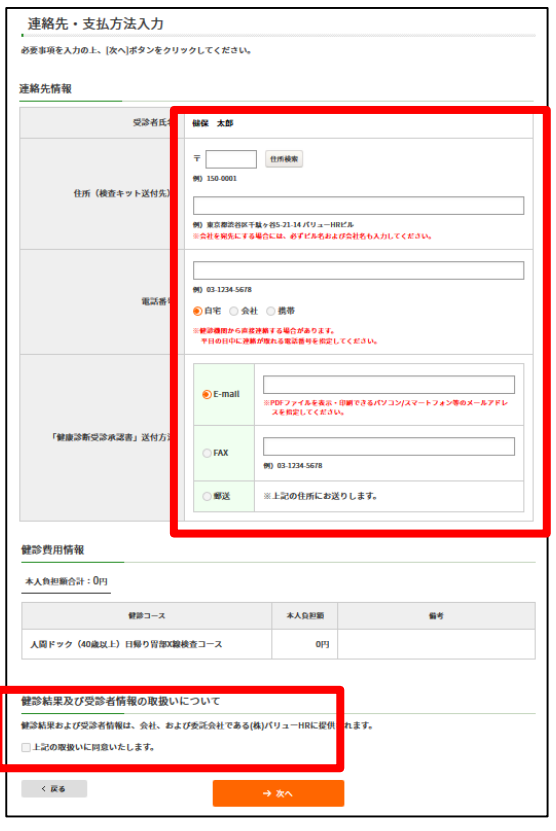

⑦ 最終申込確認画面になります。 内容に問題なければ「申込」を選択ください。

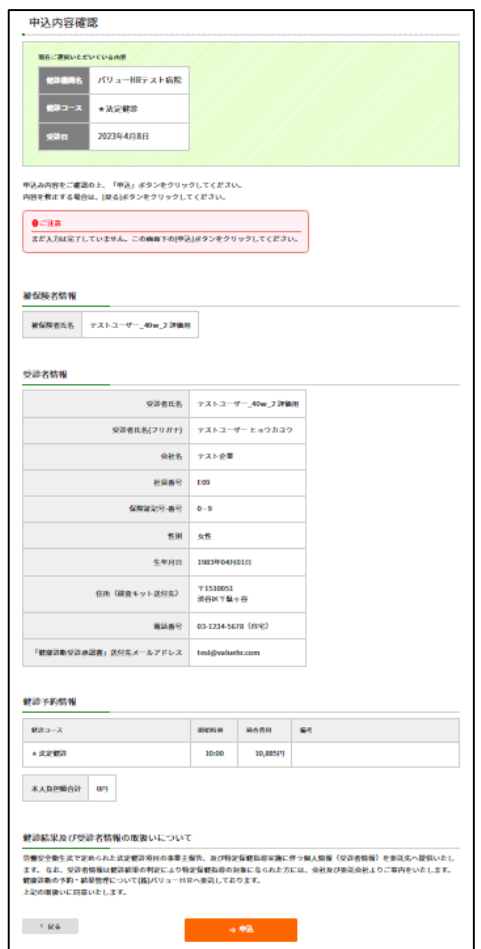

# 健診予約システム 健診予約方法<予約する>ーインターネット予約

### ⑧ 申込み完了です。

ご指定の方法で「健康診断受診承認書」が送付されます。

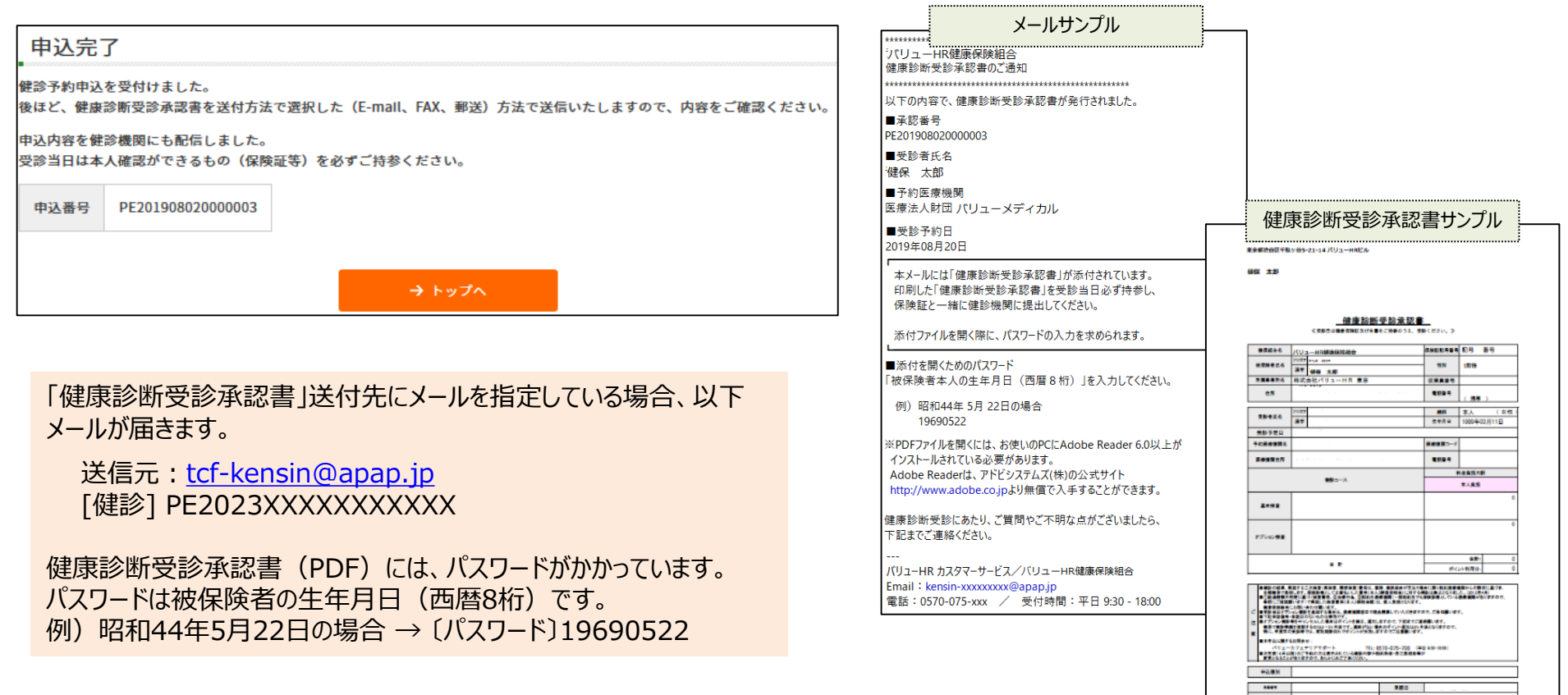

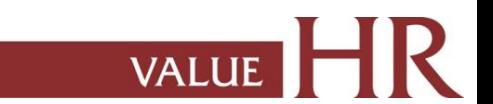

# 予約変更・取り消し方法ーインターネット予約

インターネット予約 ネット予約 で登録が可能なコースを選択した予約情報は申込履歴からご自身でキャンセル登録が可能です。 予約情報の日程変更・キャンセルを実施する場合は必ず予約システムよりキャンセル処理、再登録をお願いいたします。

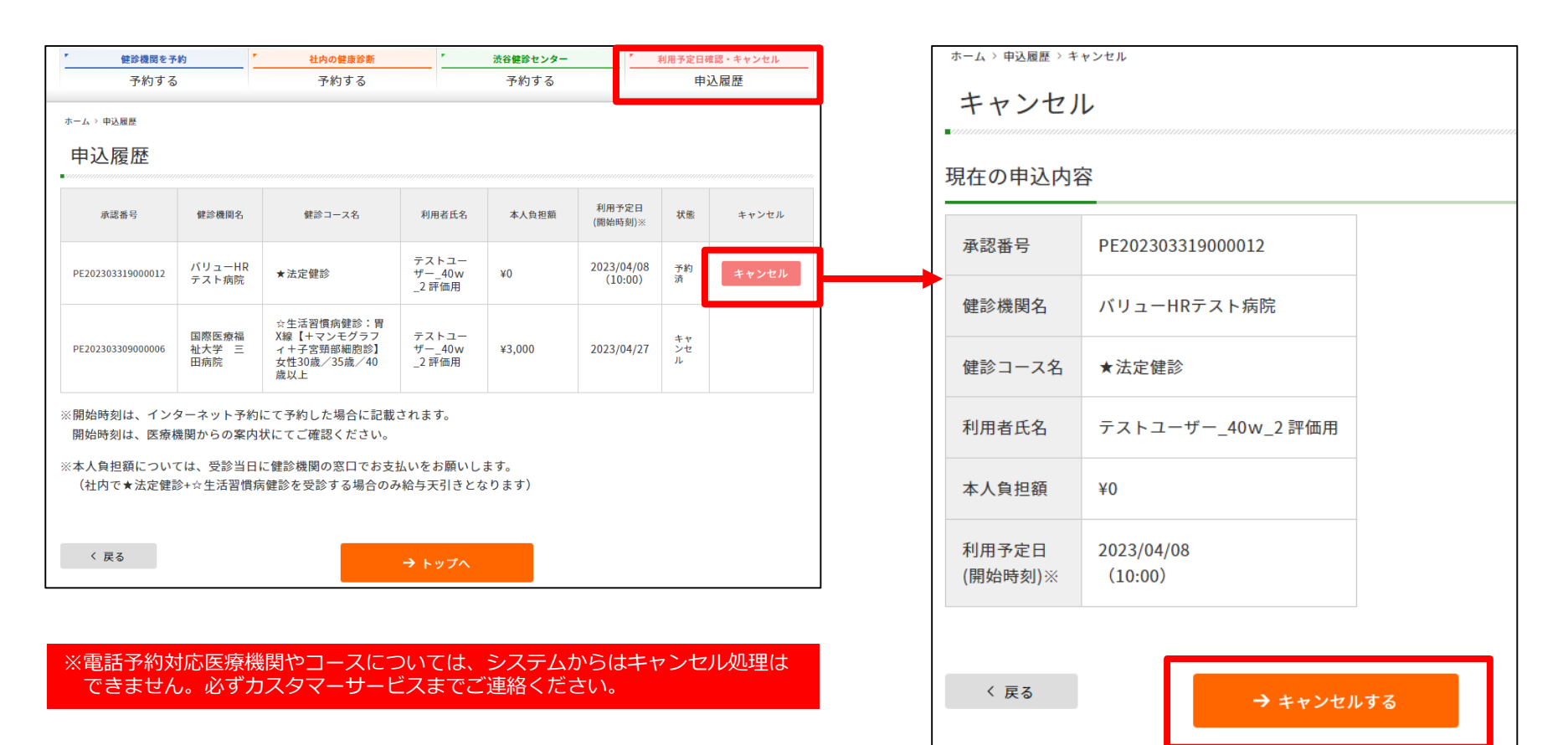

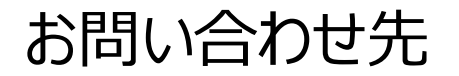

当システムを利用しての健診に関する質問等ありましたら、下記までお問合せください。 ※システムの入力方法、予約変更・キャンセルなど

■(株)バリュー H R カスタマーサービス

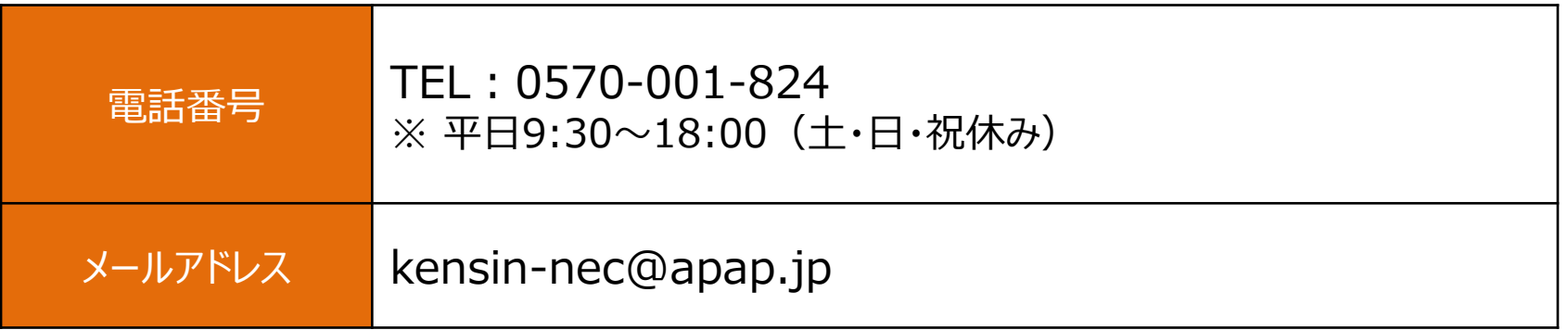